# Getting Started with uMon-M on the LPC1769

Last update: 7/16/2013 16:22 a7/p7

The purpose of this document is to walk you through installation of MicroMonitor-M (uMon-M: [http://www.umonfw.com\)](http://www.umonfw.com/) on the [LPC1769-](http://www.nxp.com/documents/data_sheet/LPC1769_68_67_66_65_64_63.pdf)based SimpleCortex [\(http://www.brc-electronics.nl/\)](http://www.brc-electronics.nl/) board. uMon-M is a slimmed down version of uMon for use on MCUs with limited memory footprint. While this is specific to the SimpleCortex board and the environment that comes with it (CoIDE); it should provide a basis for any LPC1769 (or similar) based system.

A good introduction to MicroMonitor can be found here:

[http://www.umonfw.com/docs/white\\_paper.pdf;](http://www.umonfw.com/docs/white_paper.pdf) just be aware that uMon-M is a subset of the functionality in uMon.

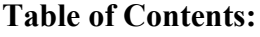

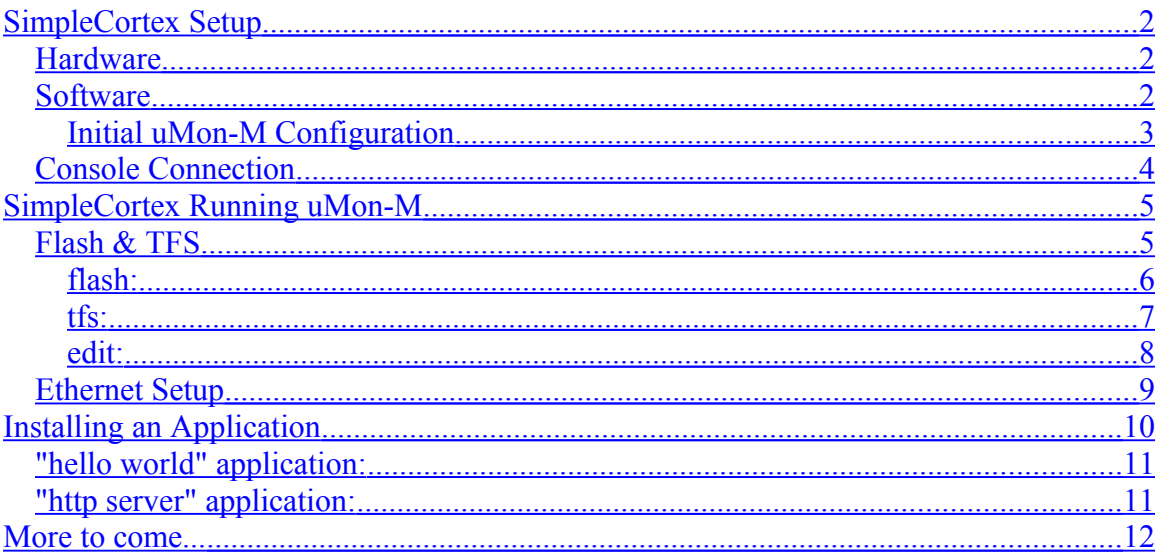

# <span id="page-1-2"></span>**SimpleCortex Setup**

### <span id="page-1-1"></span>*Hardware*

For this demo, the SimpleCortex board requires two USB cables: one for the flash loader (and power) and one for the UART0 connection, and Ethernet...

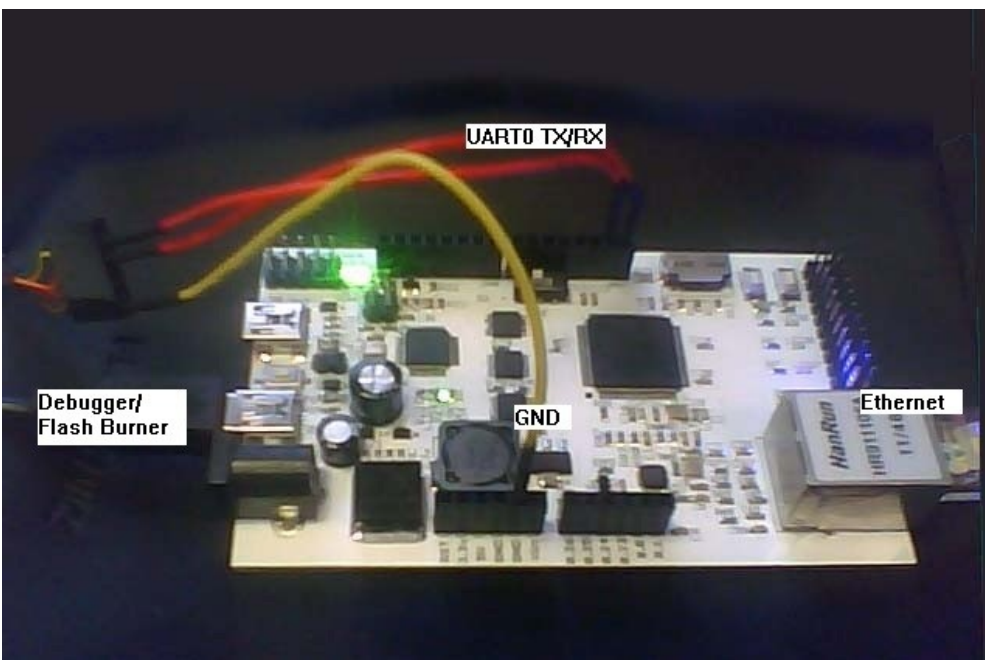

**Figure 1: SimpleCortex Board with cables**

# <span id="page-1-0"></span>*Software*

Referring to the "Getting Started" instructions on the SimpleCortex pages, we assume here that you have installed the tools (minimally: cross-compiler and CoIDE), and a Cygwin [\(http://www.cygwin.com/\)](http://www.cygwin.com/) environment (with bash shell) is on the PC. There are also a few tools that normally come with the standard uMon distribution that you can grab here: [http://www.umonfw.com/releases/umontools.tgz.](http://www.umonfw.com/releases/umontools.tgz) Download this file and extract using "tar -xzvf umontools.tgz". Put these win-executables (ttftp.exe, moncmd.exe, title.exe  $\&$  elf.exe) in your PATH<sup>[1](#page-1-3)</sup>.

Download the uMon-M tar ball from here: [http://www.umonfw.com/releases/umonm.tgz;](http://www.umonfw.com/releases/umonm.tgz) and place the umonm.tgz file under a new directory (i.e. C:/umonm) on your PC. Running with a bash shell (part of Cygwin), untar the file at this point with the command: "tar -xzvf umonm.tgz". This will install the source tree for uMon-M and an LWIP-based HTTP server application that demonstrates the hookup between an application and the underlying uMon-M platform. At the top level there are three directories...

<span id="page-1-3"></span><sup>&</sup>lt;sup>1</sup> If you prefer to build these tools from source, then you need to download the full uMon tar ball from http:.//www.umonfw.com and follow those instructions.

- **umon main:** this is the bulk of the monitor code most of which is core uMon but also some contributed functionality (i.e. zlib)
- **umon** ports: each directory below this contains code specific to one port; currently the only directory below this point is simplecortex.
- **umon** apps: each directory below this is a demo application that can be installed on a system running uMon-M; as of this writing, the only app is the "lwip" app; however, the apps that come with standard uMon should be easily adjusted to run on this platform.

### <span id="page-2-0"></span>**Initial uMon-M Configuration**

Under the umon ports/simplecortex directory is a file config.h. This file is responsible for establishing what features are to be enabled within the uMon-M build. By default, I usually have most features enabled; but just in case they are not; for now, we will essentially enable most of the basic stuff, so open that file and make sure that the section with the INCLUDE XXX macros look something like this:

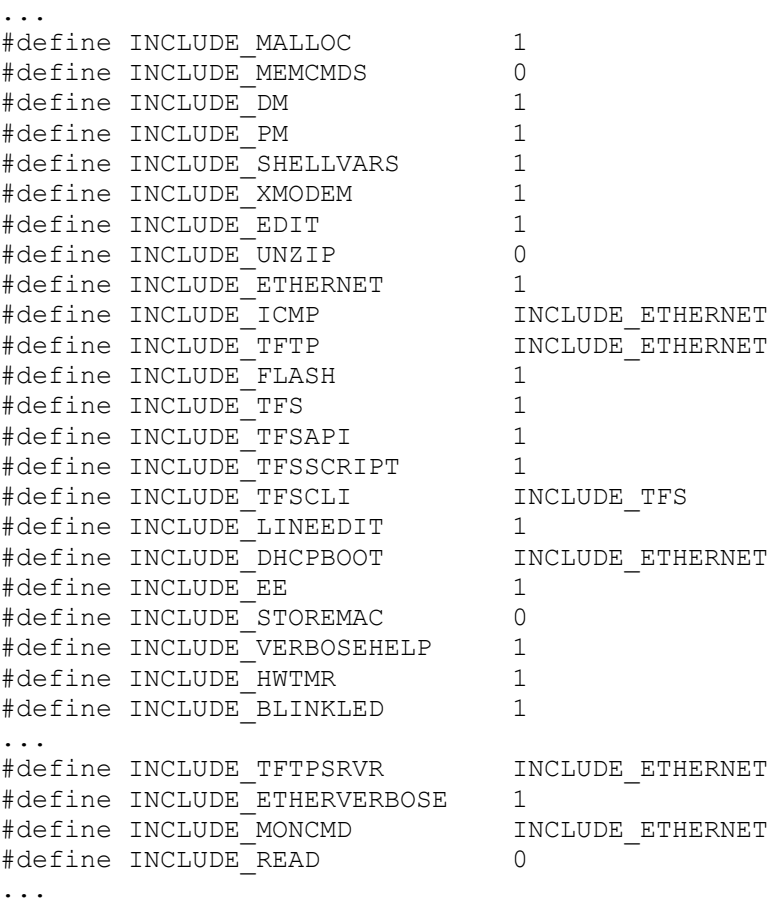

#### <span id="page-2-1"></span>**Listing 1: INCLUDE\_XXX macros in config.h**

This is a relatively "loaded" configuration with most features enabled for the sake of demonstration; however in a real setup it is likely that several of these features will be disabled to reduce the size of the memory footprint. The key here is that we want both

XMODEM and Ethernet enabled initially. We also enable the on-board editor (INCLUDE\_EDIT), UDP-based command interface (INCLUDE\_MONCMD), the TFTP server (INCLUDE\_TFTPSRVR) and command line editing/history (INCLUDE\_LINEEDIT). Later, when you get used to the environment, you can mix and match these features as you see fit.

To build the monitor, change directory to umon\_ports/simplecortex. There is a bashrc file there that sets up some environment variables, so run ". ./bashrc". Paths may need to be adjusted in the make file, so when you get them right you should be able to type "make rebuild" to build the monitor image destined for the SimpleCortex board.

# <span id="page-3-0"></span>*Console Connection*

With the UART0 USB cable plugged in, your system should have recognized it as a USB-Serial cable; thus allowing you to run some console program. This documentation uses uCon [\(http://www.umonfw.com/releases/ucon\\_install.exe\)](http://www.umonfw.com/releases/ucon_install.exe) because it has additional tools built in that hook to uMon (TFTP client/server, DHCP/BOOTP server, UDP command interface, Xmodem, etc...). If you use something else, you'll have to adapt the instructions appropriately. The configuration is 19200-8-N-1...

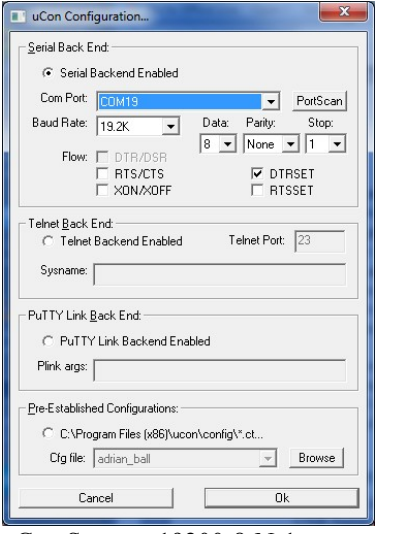

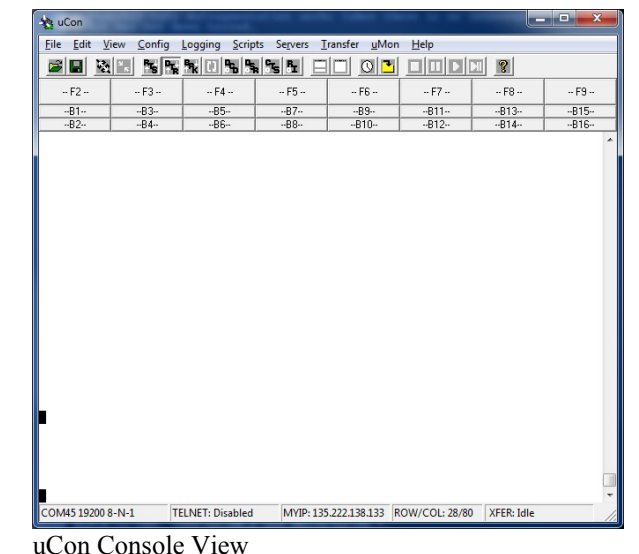

uCon Startup: 19200-8-N-1 uCon Console View

**Figure 2: uCon Startup and Console**

With the console application now running and connected to the correct COM port, you can now type "make flash" in the bash window under umon\_ports/simplecortex directory to use the CooCox tools (coflash.exe) to install the image into the LPC1769's flash. This steps through an Erase/Program/Verify of the affected flash, and when that completes (about 30 seconds), uMon-M will boot and look something like this at the console:

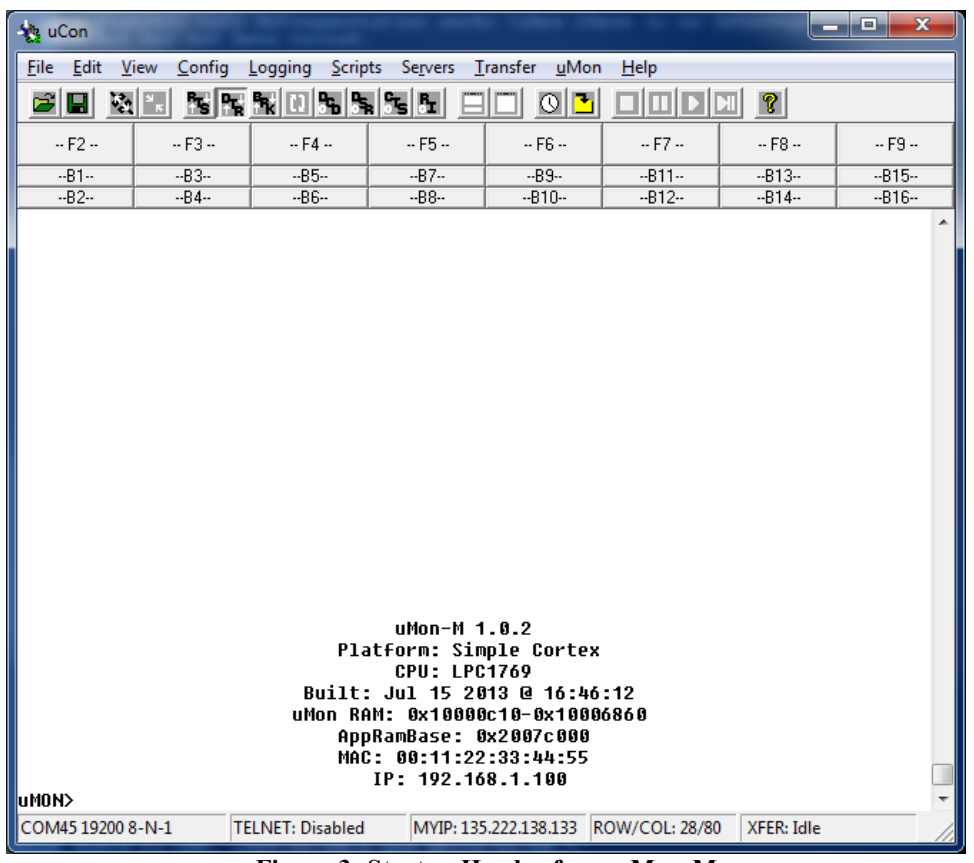

<span id="page-4-2"></span>**Figure 3: Startup Header from uMon-M**

# <span id="page-4-1"></span>**SimpleCortex Running uMon-M**

If everything is golden, then at this point, uMon-M is installed on the SimpleCortex board and you've got the output as shown in [Figure 3.](#page-4-2) At the uMON> prompt type 'help' to see a list of about 24 commands which (if you've configured the board based on the setup of [Listing 1\)](#page-2-1) include 'xmodem', 'dhcp', 'tftp', and 'edit' (among others). If you don't see these in the help output, then rebuild referring to the section titled ["Initial uMon-M](#page-2-0) [Configuration"](#page-2-0) above.

Most of the commands are either a duplicate or subset of the standard uMon command so it is beyond the scope of this documentation to go into all that detail. Refer to the uMon user manual [\(http://www.umonfw.com/docs/umon\\_user\\_manual.pdf\)](http://www.umonfw.com/docs/umon_user_manual.pdf) for the full set of manpages. Several of the chapters of that manual still apply; particularly chapters 3-7; just be aware that some features in uMon are not in uMon-M.

# <span id="page-4-0"></span>*Flash & TFS*

The core feature of uMon is TFS. This is a wrapper around NOR based flash that allows the user at the command line as well as the application (through the API) to access flash as named files rather than raw memory. The three commands that show this off best are: 'flash', 'tfs' and 'edit'.

### <span id="page-5-0"></span>**flash:**

For uMon-M the two main features of this command are the ability to display the status of the entire flash block (flash info) and to erase sectors as needed (flash erase {range}). The output of "flash info" is as follows:

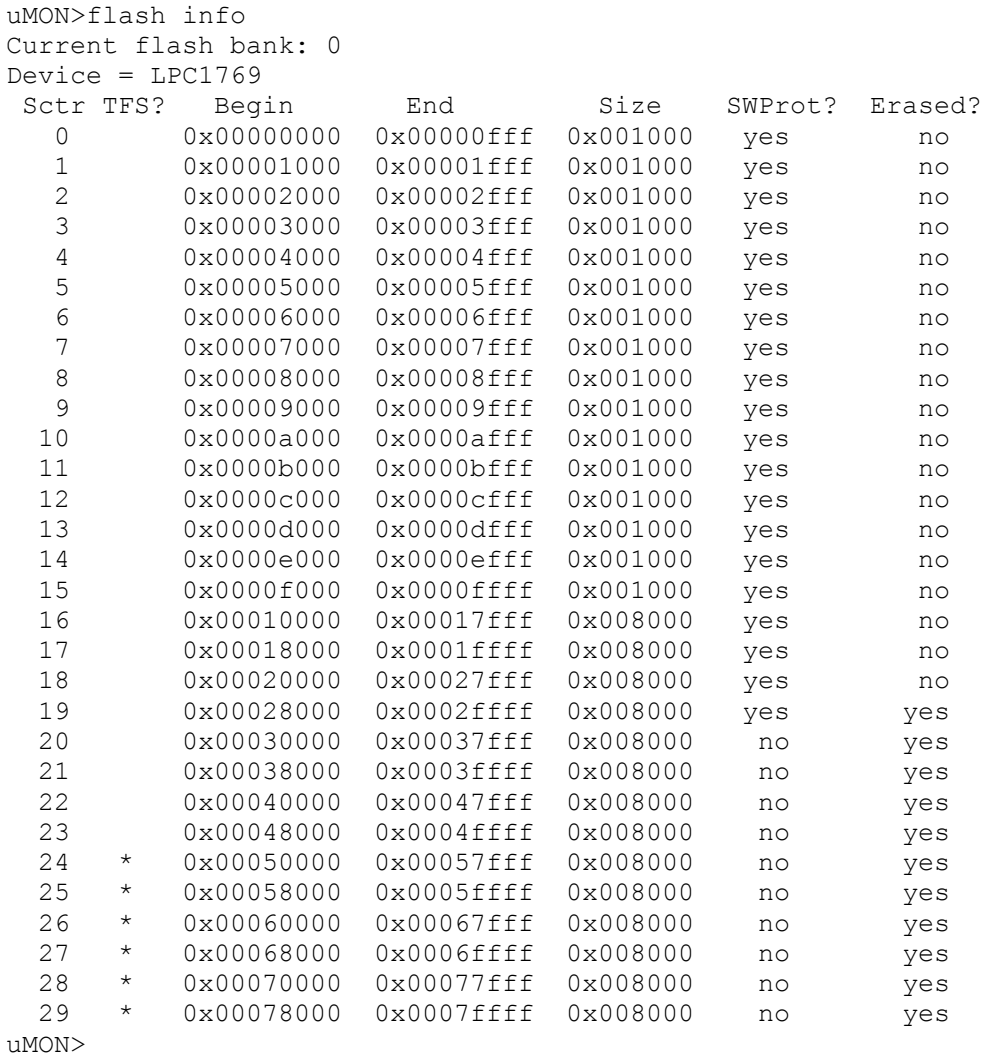

#### **Listing 2: Output for 'flash info' on LPC1769**

If your board is "clean", and built based on the configuration above, then you should have a similar output. Sectors 0-19 contain uMon-M, sectors 24-29 support TFS and sectors 20-23 are available for executables. This allocation can be adjusted as needed with parameters in the config.h file.

For now, if the TFS sectors (24-29) are not erased (refer to the 'Erased?' column of the output); then erase them now using the command "flash erase N" where 'N' can be a single sector number or a range of sectors.

#### <span id="page-6-0"></span>**tfs:**

TFS is basically a wrapper around the NOR flash to allow the user to store named files rather than binary images at fixed locations. In addition to that basic capability, TFS supports scripting and auto booting so that a system can be configured based on the content of one or two ASCII files. The "startup" script (similar to autoexec.bat or .bashrc or .profile on other systems) is called "monrc" (monitor run-control). If present, then it is automatically run as a script; so it can be used to initially configure the personality of the board (typically this is the IP network information). uMon uses environment variables to do this, so for example IPADD is the shell variable that uMon looks to for the IP address of the board. GIPADD & NETMASK are the gateway IP and network mask respectively. So, a typical monrc file may contain the following lines:

```
set IPADD 192.168.1.200
set NETMASK 255.255.255.0
set GIPADD 192.168.1.1
set ETHERADD 00:11:22:33:44:55
echo "hello world!"
```
#### <span id="page-6-1"></span>**Listing 3: Example monrc file**

With this being the content of the monrc file, the system would automatically boot up with that configuration and would output "hello world!" as well. Some of the common uses of the "tfs" command itself would be to list all the files "tfs ls", remove a file "tfs rm {filename}" or defragment the flash "tfs clean" to eliminate "dead" space in the flash.

There are basically four ways to add files to TFS: Xmodem, TFTP, the 'edit' command and the "tfs add" command. How you do it will depend on what features you have installed in your configuration. For this text, we assume all features are installed so over the course of this text, we'll walk through a few examples. The simplest method (and the method that requires the least amount of overhead) is to simply build a string up in RAM and the add that as a file to TFS. For example, lets create a file that has two lines:

```
echo hello
echo there
```
To do this, we need to first put that text into ram....

```
uMON>pm -s $APPRAMBASE "echo hello\necho there\n"
```
Verify that we put it there:

uMON>dm \$APPRAMBASE 22

Transfer it to a file in TFS, and verify that it is there:

```
uMON>tfs -fe add test $APPRAMBASE 22
uMON>tfs ls
Name Size Location Flags Info
 test 22 0x00050050 e
```

```
Total: 1 item listed (22 bytes).
uMON>
```
The output (above) shows that the file 'test' exists in TFS and has the 'e' flag, which means that it is an executable script. Now if you simply type "test" at the uMON> prompt you'll see the output..

```
uMON>test
hello
there
uMON>
```
You've just installed and executed a basic script on your board!

### <span id="page-7-0"></span>**edit:**

The 'edit' command is a very basic (but quite handy) file editor built right into the monitor. It "feels" like the old "ed" command for those of you familiar with that. For the sake of this demo we'll create the above monrc file using edit. The following instructions are a bit condensed; for more details refer to the uMon user manual:

At the uMON> prompt type "edit -fe monrc" and hit -ENTER-. The monitor will respond with something like:

```
Edit buffer = 0x2007c000Type '?' for help
```
There are several options here, but just type the letter 'i' (for 'insert') and hit -ENTER-. At this point you are in "insert" mode so that whatever you type will end up in the file. For this example, type each of the lines as shown in [Listing 3](#page-6-1) above. After typing the last line followed by -ENTER-, then as the first character on the next line type '.' (dot) and hit -ENTER- and again as the first character on the next line type 'q' and hit -ENTER- again. This will return you to the uMON> prompt, and you should not be able to type "tfs ls" to see that the monrc file has been created. You can also type "tfs cat monrc" to see the content of the file. Now, if you reset your board, you'll see that it comes up with the configuration as specified in the monrc file, and you also see "hello world!"...

| $\overline{\mathbf{x}}$<br><b>o</b><br>-<br><b>StuCon</b>                                                                                                    |   |                   |         |                                                 |        |                        |                        |                                                                                                    |            |         |  |
|----------------------------------------------------------------------------------------------------|---|-------------------|---------|-------------------------------------------------|--------|------------------------|------------------------|----------------------------------------------------------------------------------------------------|------------|---------|--|
| File Edit                                                                                                    |   | View              |         | Config Logging Scripts Servers                  |        | Transfer <u>u</u> Mon  |                        | Help                                                                                                  |            |         |  |
|                                                                                                    | E |                   |         | ९ <mark>२, १. वा अ.</mark> १. वा अ <sup>न</sup> |        |                        | $\circ$ $\blacksquare$ | $\overline{\mathbb{F}}$ , $\overline{\mathbb{F}}$ , $\overline{\mathbb{F}}$ , $\overline{\mathbb{F}}$ | 2          |         |  |
| $-F2 -$                                                                                                    |   | $-$ F3 $-$        | $-FA-$  | $-$ F5 $-$                                      |        | $-$ F <sub>6</sub> $-$ | $- F7 -$               | $-$ F8 $-$                                                                                            | $-$ F9 $-$ |         |  |
| $-B1 -$                                                                                                    |   |                   | $-B3-$  | $-85-$                                          | $-B7-$ |                        | $-89-$                 | $-B11 -$                                                                                              | $-B13-$    | $-B15-$ |  |
| $-B2-$                                                                                                    |   | $-B4-$            | $-B6 -$ | $-B8-$                                          |        | $-B10-$                | $-B12-$                | $-B14-$                                                                                               | $-B16-$    |         |  |
| uMON>tfs ls<br>Size<br>Name<br>Location<br>Flags<br>Info<br>124<br>0x 0005 00c 0<br>monrc<br>е<br>22<br>Ax AAA5 AA5 A<br>test<br>ρ<br>Total: 2 items listed (146 bytes).<br>WWON>tfs cat monrc<br>set IPADD 192.168.1.200<br>set NETMASK 255.255.255.0<br>set GIPADD 192.168.1.1<br>set ETHERADD 00:11:22:33:44:55<br>echo "hello world!"<br><b> uMON&gt;reset</b><br>∥hello world!<br>uMon-M 1.0.3<br>Platform: Simple Cortex<br><b>CPU: LPC1769</b><br>Built: Jul 16 2013 @ 15:16:15<br>uMon RAM: 0x10000ca0-0x10006e90<br>AppRamBase: 0x2007c000<br>MAC: 00:11:22:33:44:55 |   |                   |         |                                                 |        |                        |                        |                                                                                                    |            |         |  |
| luMON>                                                                                                    |   |                   |         |                                                 |        |                        |                        |                                                                                                    |            |         |  |
|                                                                                                    |   | COM45 19200 8-N-1 |         | <b>TELNET: Disabled</b>                         |        |                        |                        | MYIP: 135.222.138.133 ROW/COL: 28/80                                                                  | XFER: Idle |         |  |

**Figure 4: Console output: tfs ls & tfs cat monrc**

At this point you have a system that is ready to connect to the network (assuming of course that you entered valid IP information in the monrc file). There is a lot more information on "auto-bootable" files, so refer to chapter 5 "Application Startup" of the uMon user manual.

### <span id="page-8-0"></span>*Ethernet Setup*

Notice that the board now comes up with the MAC and IP addresses as specified in the monrc file. You're good to go at this point, but if the monrc file was not present, then the defaults from the make file would still be used. You can also override that by simply setting the IPADD shell variable and restarting the Ethernet driver. So at the uMON> prompt (within the console program) you could type:

set IPADD 192.168.1.200; ether on

to restart the board's Ethernet interface using the specified IP address. Once this completes you should be able to ping that IP address from your PC and get a valid response.

As yet another alternative, the 'dhcp' command could be used to kick off a DHCP request; but that assumes you have a server configured; so we'll skip that for now (keep in mind that uCon can run a DHCP server, but that's too much detail for this text).

At this point you have a network-ready device that you can communicate with by ARP/ICMP (ping), TFTP and UDP (using uMon's moncmd<sup>[2](#page-9-1)</sup> facility). Any TFTP client can be used to talk to the TFTP server that runs in uMon-M; or you can use the TFTP client on uMon-M to download files to the target.

Let's try issuing a command to the board over Ethernet using the moncmd.exe tool that came with the umontools.tgz file you downloaded earlier. Assuming the moncmd.exe tool is in your path, you can simply type:  $\leq$  moncmd 192.168.1.200 "tfs ls" $>$ <sup>[3](#page-9-2)</sup> to send the string "tfs ls" to your board over UDP and get the response. You'll see the response on your host computer and also an echo of the response will be shown on the uMon-M console...

| <b>Site</b> uCon                                                                                                    |                |                         |            |                         |                | $\overline{\phantom{a}}$ | $\mathbf{x}$<br>o |  |  |  |  |
|----------------------------------------------------------------------------------------------------|----------------|-------------------------|------------|-------------------------|----------------|--------------------------|-------------------|--|--|--|--|
| Edit<br><b>File</b>                                                                                                    | Config<br>View | Logging<br>Scripts      | Servers    | Transfer<br>uMon        | Help           |                          |                   |  |  |  |  |
| Ч                                                                                                    |                | <b>REFERENCE</b>        |            | Þ<br>$\overline{\odot}$ |                | P                        |                   |  |  |  |  |
| $- F2 -$                                                                                                    | $-$ F3 $-$     | $-$ F4 $-$              | $-$ F5 $-$ | $-$ F6 $-$              | $- F7 -$       | $-$ F8 $-$               | $-$ F9 $-$        |  |  |  |  |
| $-B1 -$                                                                                                    | $-B3-$         | $-B5-$                  | $-B7-$     | $-89-$                  | $-B11 -$       | $-B13-$                  | $-B15-$           |  |  |  |  |
| $-B2-$                                                                                                    | $-B4-$         | $-86-$                  | $-88-$     | $-B10-$                 | $-B12-$        | $-B14-$                  | $-B16-$           |  |  |  |  |
| ∸<br>from 135.222.138.133: <tfs 1s=""><br/>IMONCMD<br/>Size<br/>Name<br/>Location<br/>Flags<br/>Info<br/>22<br/>0x 0005 005 0<br/>test<br/>е<br/>Total: 1 item listed (22 bytes).<br/>luMON&gt;<br/>÷</tfs> |                |                         |            |                         |                |                          |                   |  |  |  |  |
|                                                                                                    |                |                         |            |                         |                |                          |                   |  |  |  |  |
| COM45 19200 8-N-1                                                                                                    |                | <b>TELNET: Disabled</b> |            | MYIP: 135.222.138.133   | ROW/COL: 15/80 | XFER: Idle               |                   |  |  |  |  |

**Figure 5: Console output from moncmd**

Notice that the console shows the IP address of the host system that issued the moncmd. The same output (without the MONCMD tag) is seen at the host.

# <span id="page-9-0"></span>**Installing an Application**

As of this writing (July 2013); there are two example applications that come with the uMon-M distribution. One is a simple "hello world" and the other is a complete LWIPbased HTTP server that uses files in TFS as the basis for the pages displayed to the browser.

<span id="page-9-1"></span><sup>&</sup>lt;sup>2</sup> For more information on moncmd, refer to uMon manual section 18.17 'moncmd'.

<span id="page-9-2"></span><sup>&</sup>lt;sup>3</sup> The command string (in this case "tfs ls") must be in double quotes.

## <span id="page-10-1"></span>*"hello world" application:*

This application is part of the umon ports/simplecortex directory. It demonstrates how an application can start up on the LPC1769 and hook to the API that is already in flash as part of the uMon environment. So, to build it, simply type "make demo" at the bash shell under the umon ports/simplecortex directory. It consists of three files: demo\_crt0.S, demo main.c and demo monlib.c. This is a bare-bones basic example of an application that is installed along-side of uMon in flash.

Once this is built, it can be installed onto the target using tftp. The file to be installed to flash is "demo.bin", and it needs to be placed at address 0x38000; so the tftp client must push demo.bin to a destination file that is simply named 0x38000. This MUST be done in binary mode.

Notice that this executable is NOT installed within TFS space. That's because it will run as an "execute-in-place" image; hence, it is pushed into flash at the exact address from which it will run in memory. Once installed, you can simply type "call 0x38000" to see it run.

### <span id="page-10-0"></span>*"http server" application:*

This application is found under umon\_apps/lwip. You should be able to do the following steps when in that directory:

- 1. type 'make' to build the application
- 2. type 'make TARGET\_IP=192.168.1.200 html' to install the html files
- 3. type 'make TARGET\_IP=192.168.1.200 dld' to install the application

The output at the console will show the reception of each of the web files over TFTP and the final step that burns the application executable into flash at 0x38000. At this point everything is in place to start up the application, so you can type "call 0x38000" at the console and you should see this accumulated output:

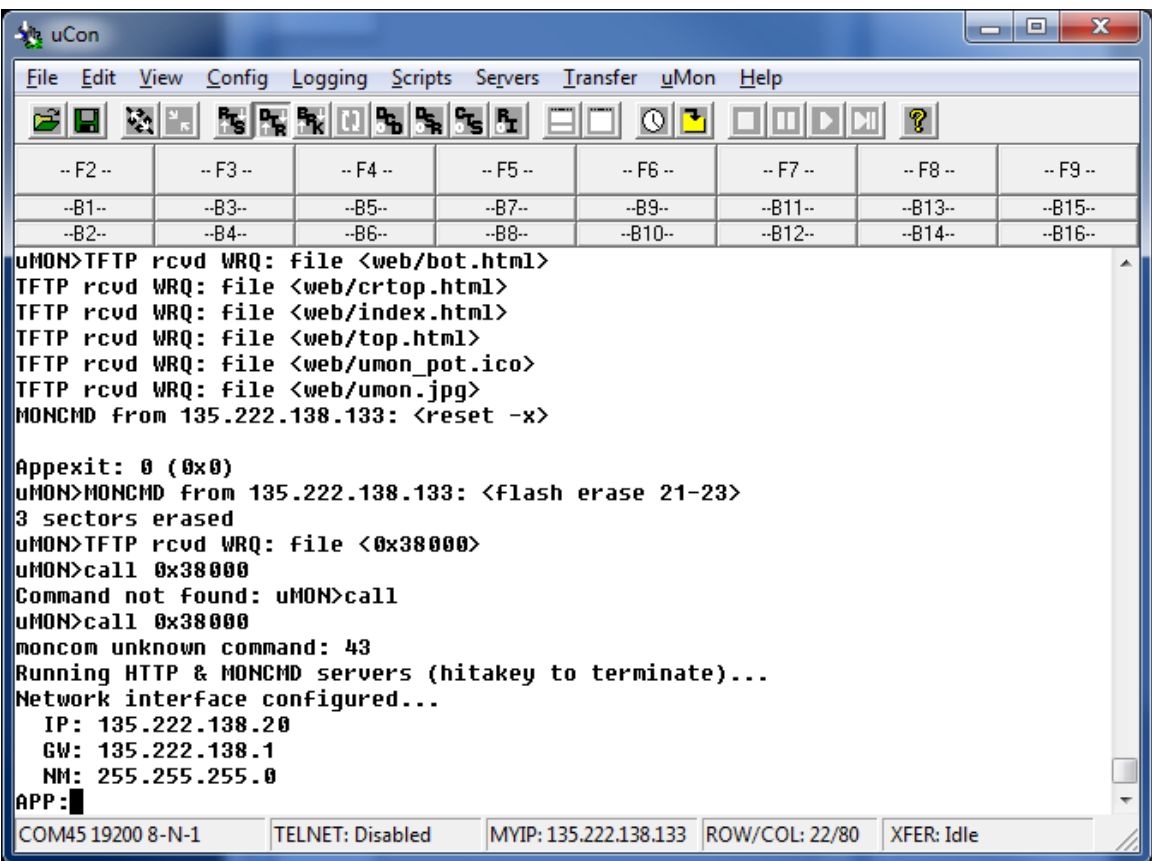

The HTTP server application is running, so using a browser you can attach to the target by simply using the target's IP address as the URL. The browser will show a simple example that allows you to enter uMon-M commands and get the response.

# <span id="page-11-0"></span>**More to come...**

This document is a work-in-progress. If you're here and you have questions, shoot me an email.